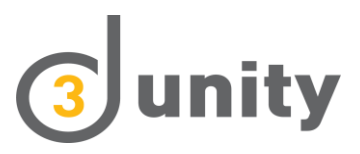

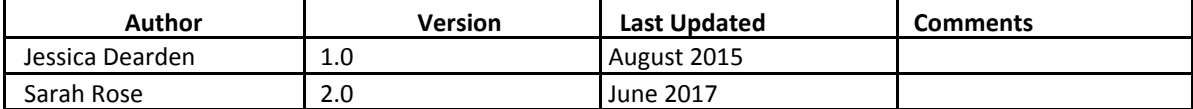

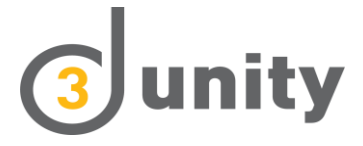

# Contents

# Introduction

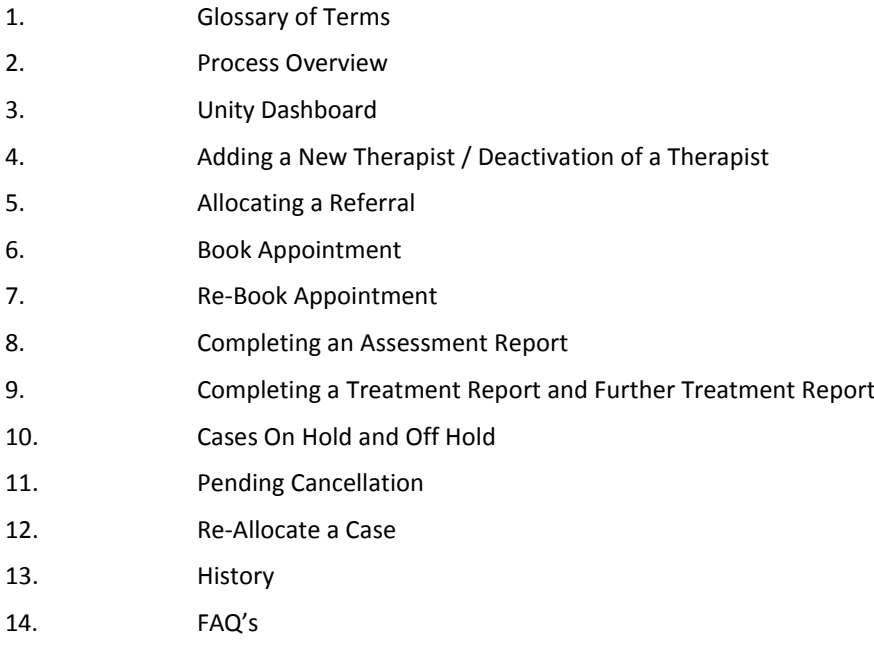

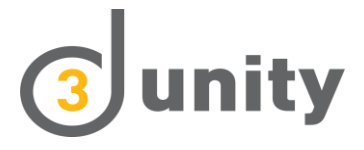

# **Introduction**

Unity is 3d's secure online portal.

It enables 3d to upload Physiotherapy referrals to its suppliers. The supplier will be able to view all referrals sent by 3d and track case progression.

## **1. Glossary of Terms**

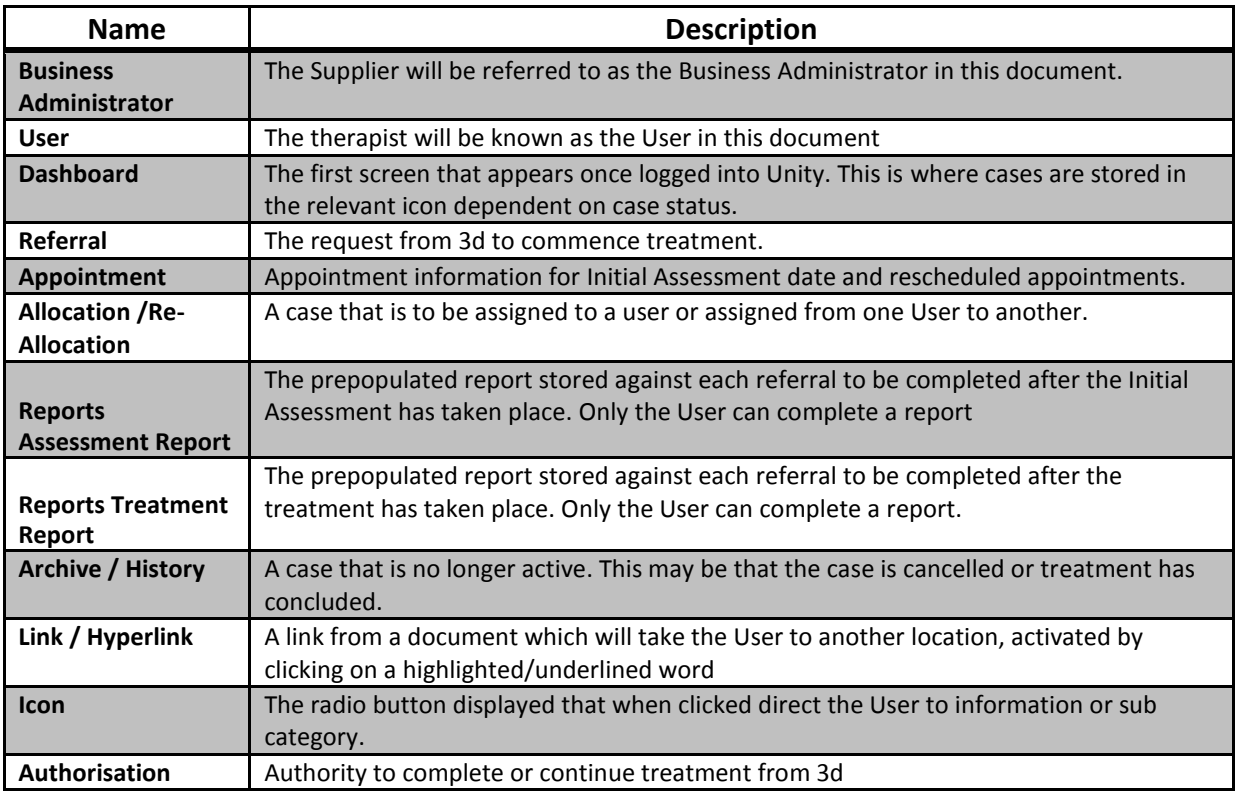

## **2. Process Overview**

The table below shows how information is communicated at the individual touch points as a Unity and Non-Unity user. It also contains information on where a case will be located in the Dashboard.

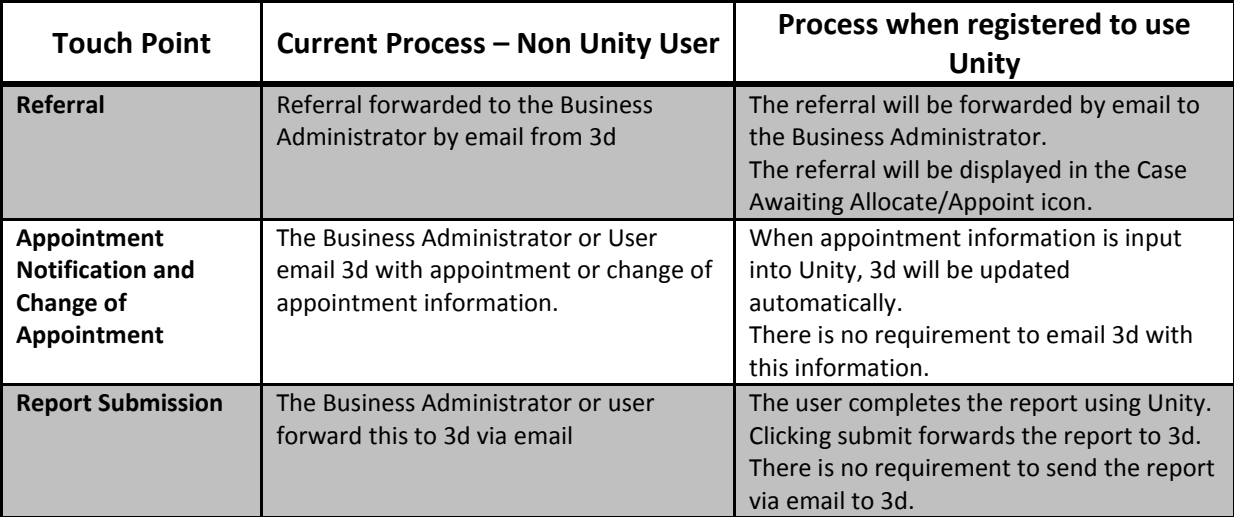

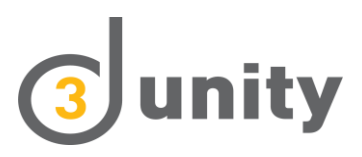

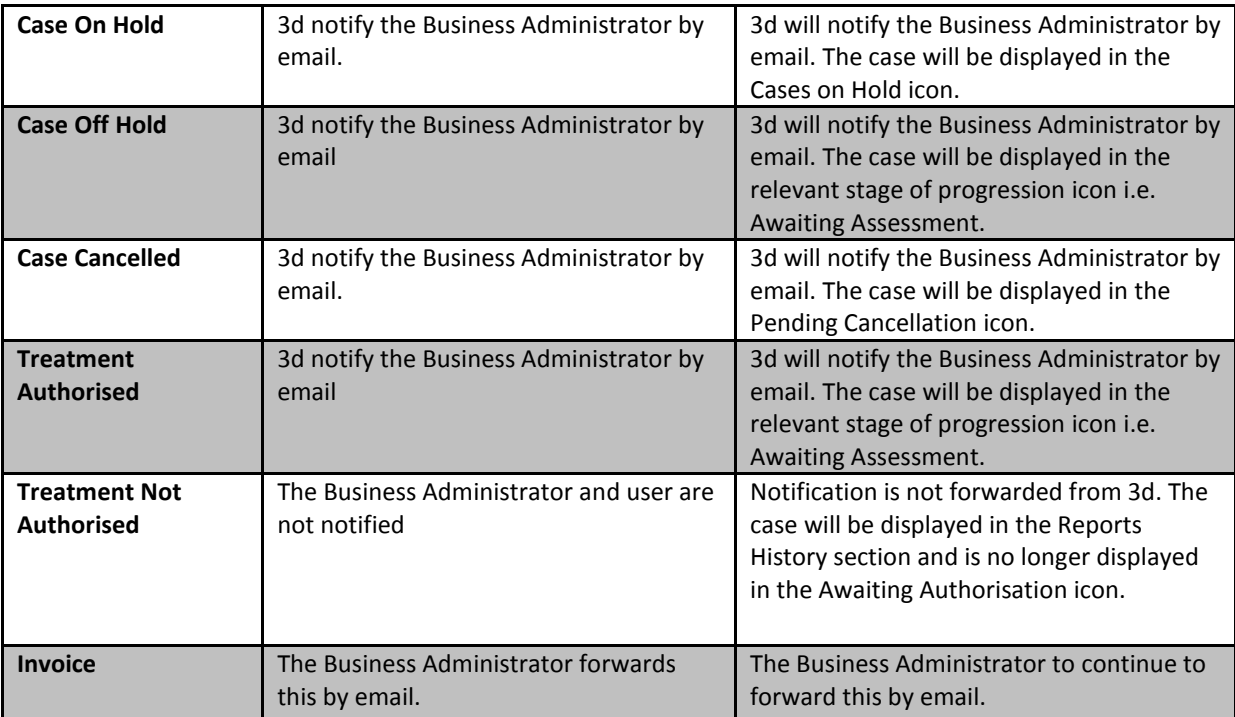

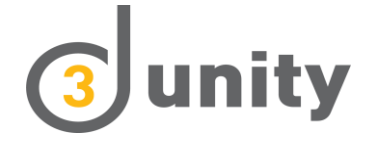

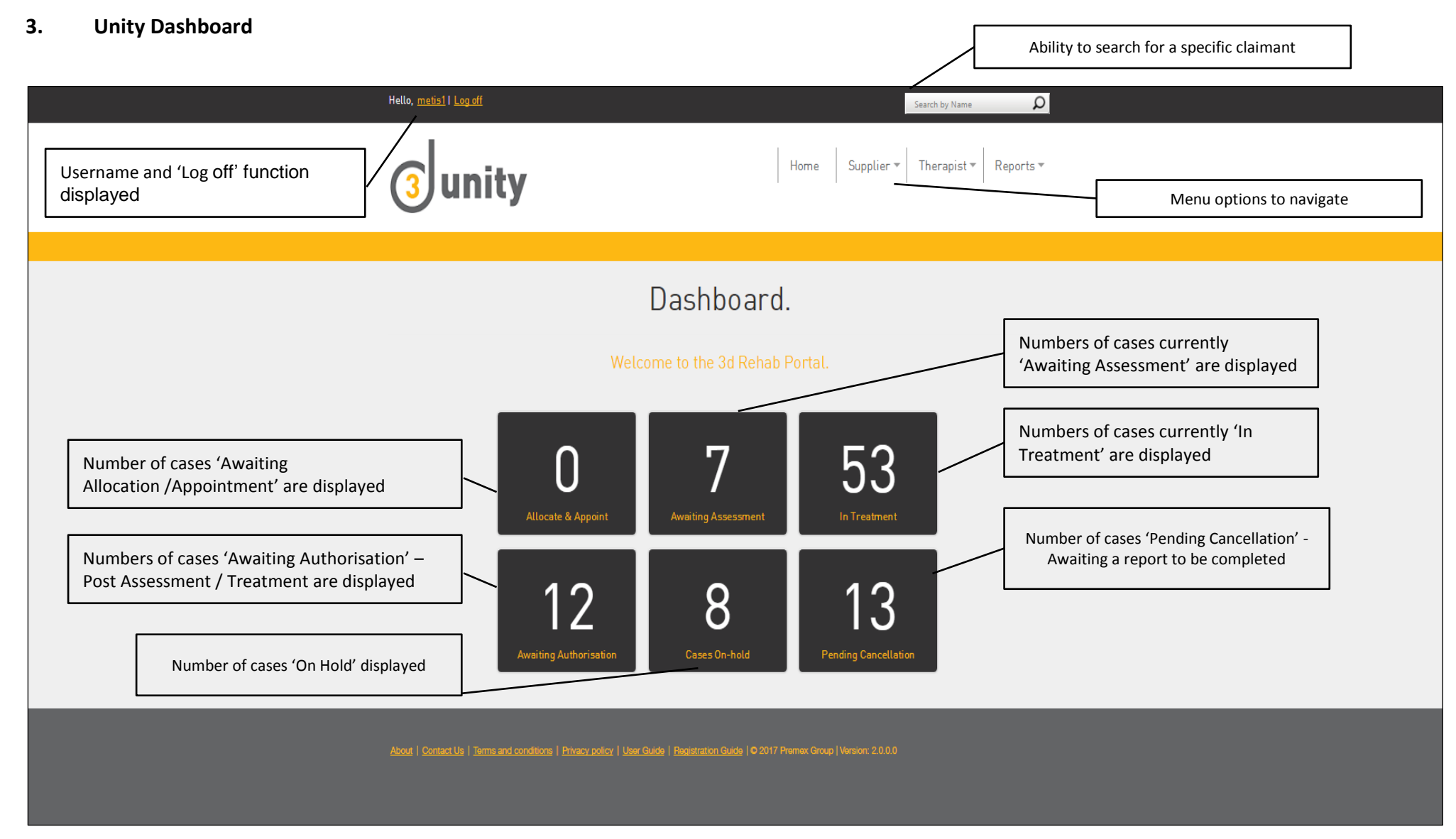

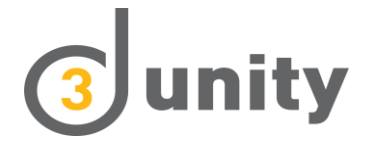

## **4. Adding a New Therapist / De-activation of a Therapist**

#### **Adding a New Thearpist**

The Business Administrator can add a User to a venue by following the steps below. A user can be added too multiple venues.

• Select Supplier from the menu button on the dashboard. Select Add / Edit Therapist from the options available under the supplier header.

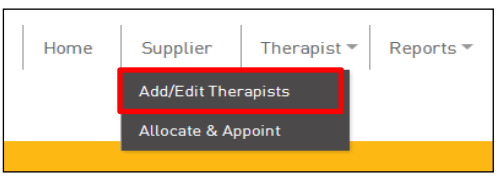

• Select Add Therapist from within the Therapist screen.

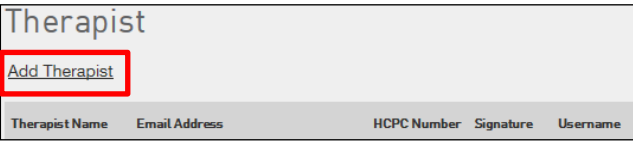

Enter User information details, within the Add Therapists screen, once completed select Create.

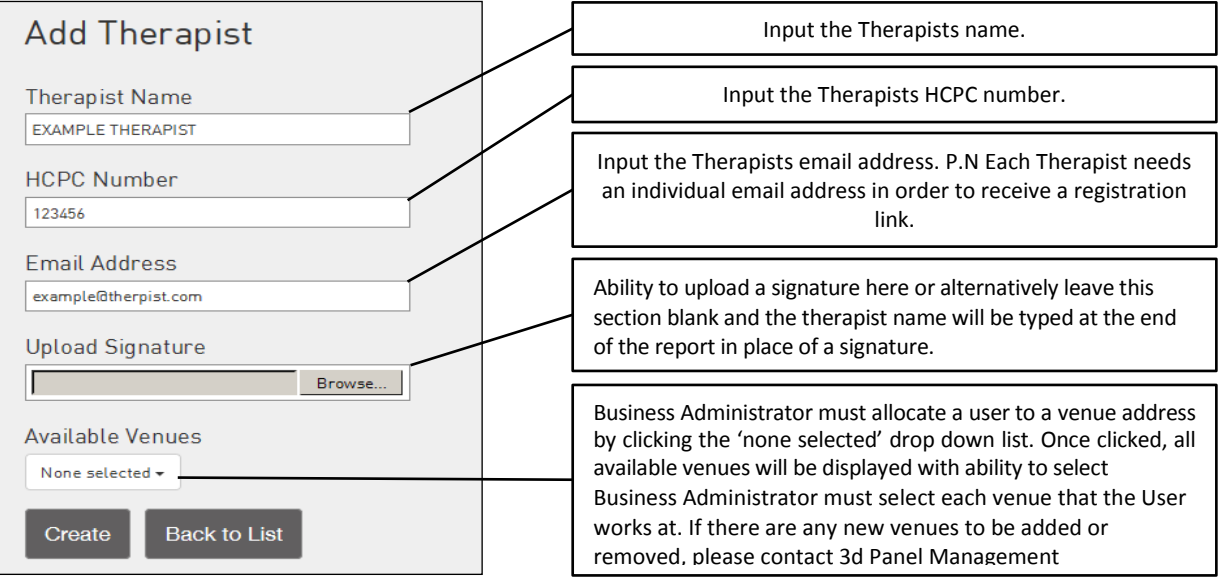

The Business Administrator will be taken back to the Add Therapist screen. A list of all Therapists will be displayed, including the registration status.

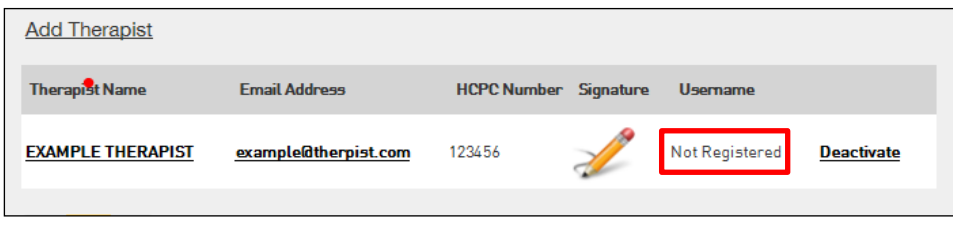

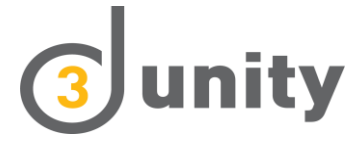

By clicking on the name of the therapist the Business Administrator will have the ability to edit any user details. Only once the User has completed the registration process will the system allow the Business Administrator to allocate referrals to the User.

Should a Business Administrator also be a User, then both a Business Administrator and separate User profile will need to be created. A unique email address will be required for each registration.

#### **De-activation of a Therapist**

Should a User no longer work at the practice they will need to be deactivated within Unity, this can be done by clicking on the 'Deactivate' hyperlink as shown below:

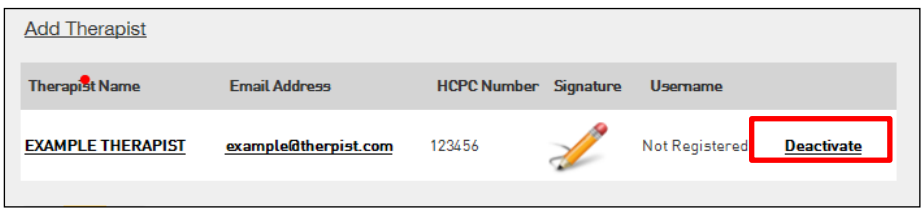

If a User has referrals allocated to them, they will need to be completed by the User.

If the User will not be completing the referral, then the case should be re-allocated to another User for completion

## **5. Allocating a Referral**

Once registration is complete, the Business Administrator will receive referrals via Unity. These will be displayed on the Dashboard under 'Allocate and Appoint'. Only the Business Administrator has the rights to allocate a referral.

By selecting the 'Allocate & Instruct' icon the following screen is displayed:

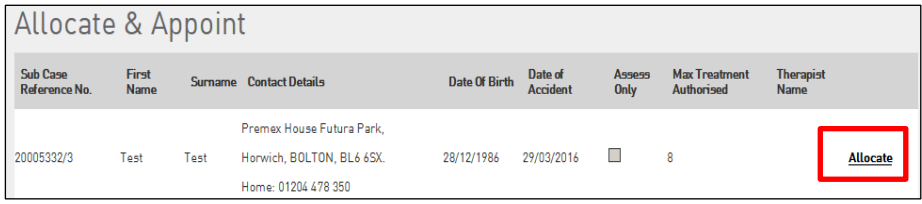

Select 'Allocate' to allocate a user to a case, once selected the following screen is displayed:

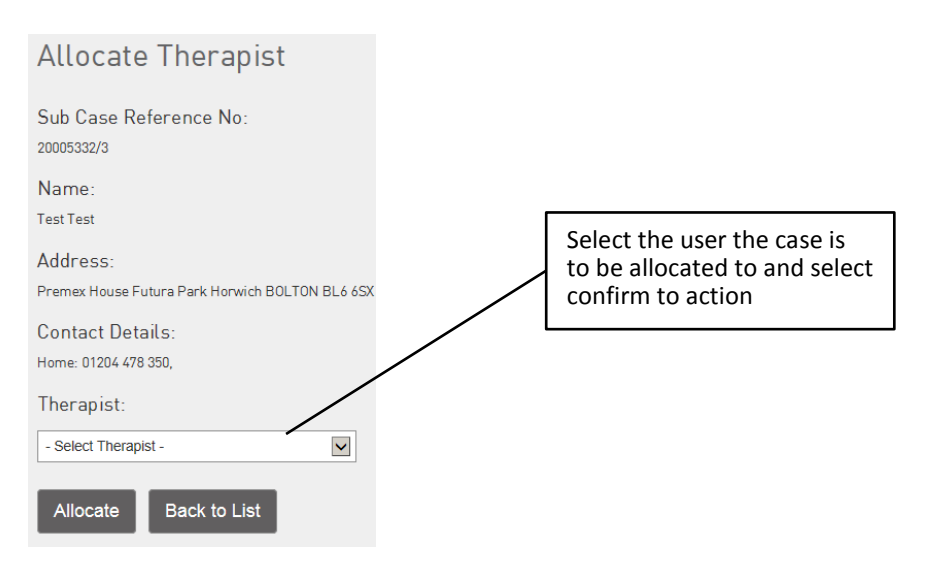

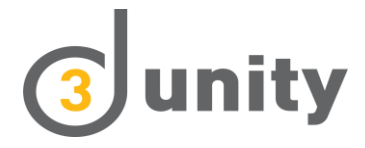

## **6. Book Appointment**

Appointments can be booked by either the Business Administrator or a User.

An appointment can be booked immediately following allocation or re-allocation. By selecting the 'Allocate & Instruct' icon the following screens are displayed:

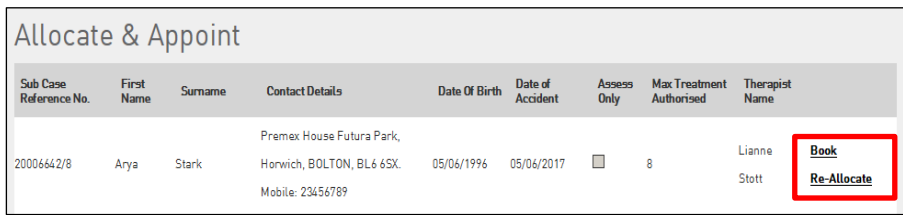

Select 'Book' to input an appointment, once selected the following screen is displayed:

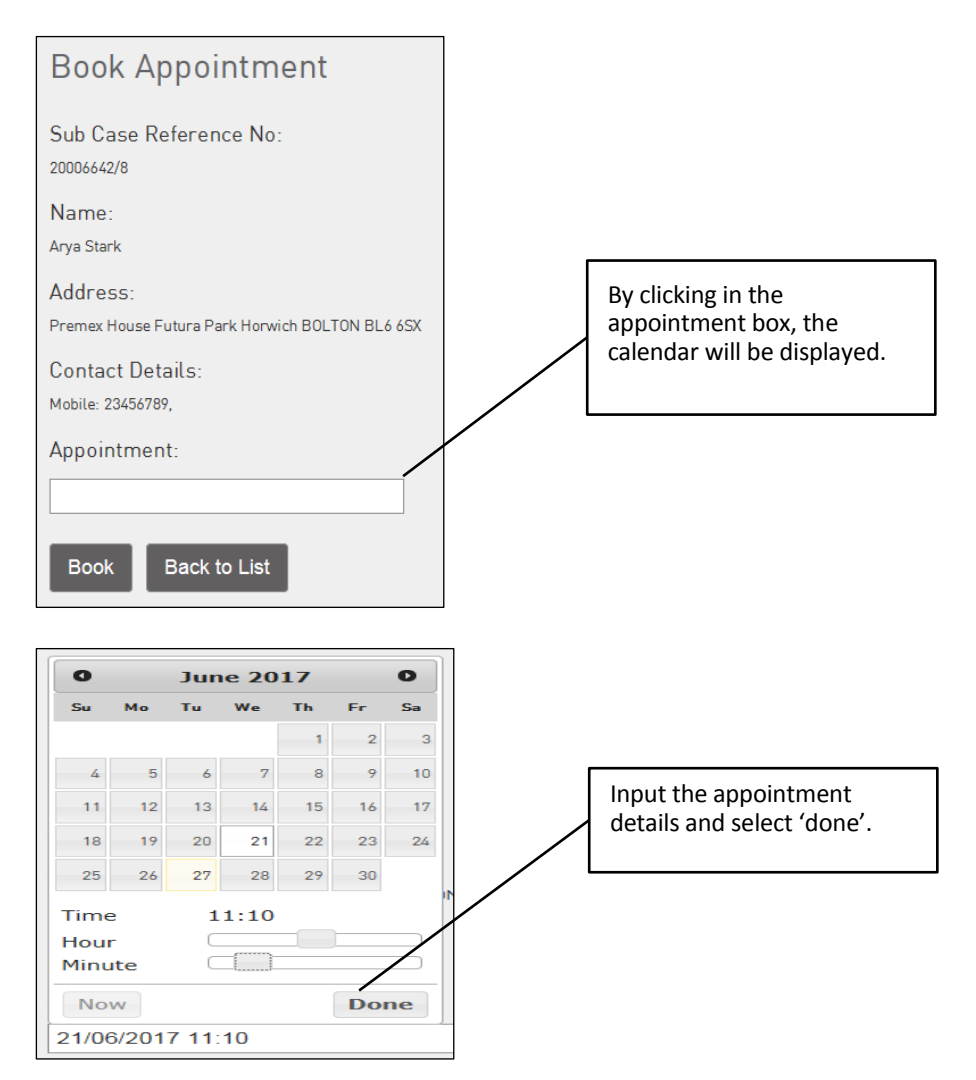

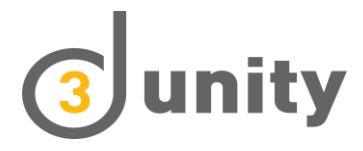

# **Book Appointment**

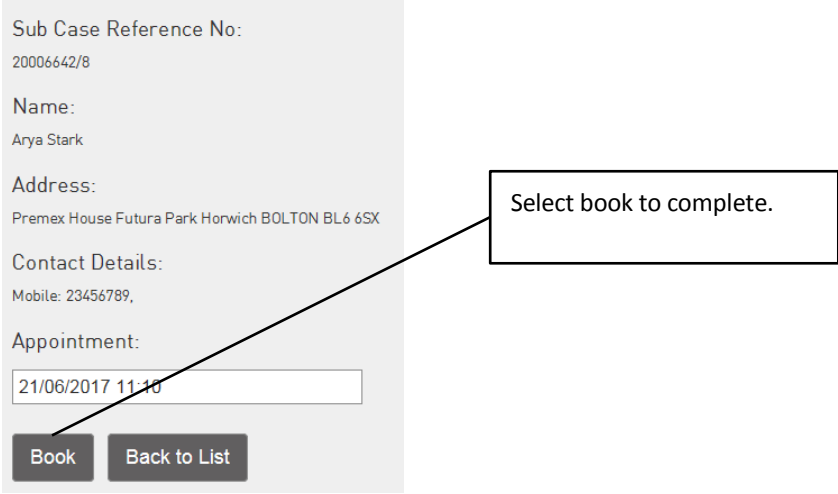

## **7. Re-Book Appointment**

Appointments can be re-booked by either the Business Administrator or a User.

Select the re-book hyperlink from within the 'Awaiting Assessment' screen.

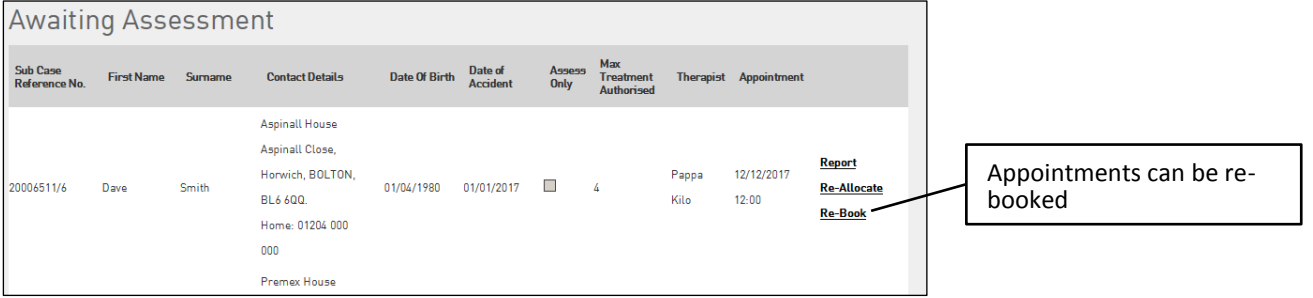

Select the 'Re-book' hyperlink, and follow the same process as 'Book Appointment'. The appointment details will then be updated.

## **8. Completing an Assessment Report**

Only a User is able to complete and submit these.

Report templates are prepopulated and will require the User to respond to questions with yes or no responses.

A dropdown box will appear for further information where required.

By selecting the 'Awaiting Assessment' icon the following screen is displayed:

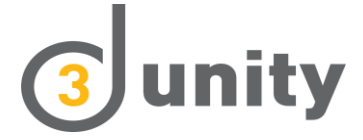

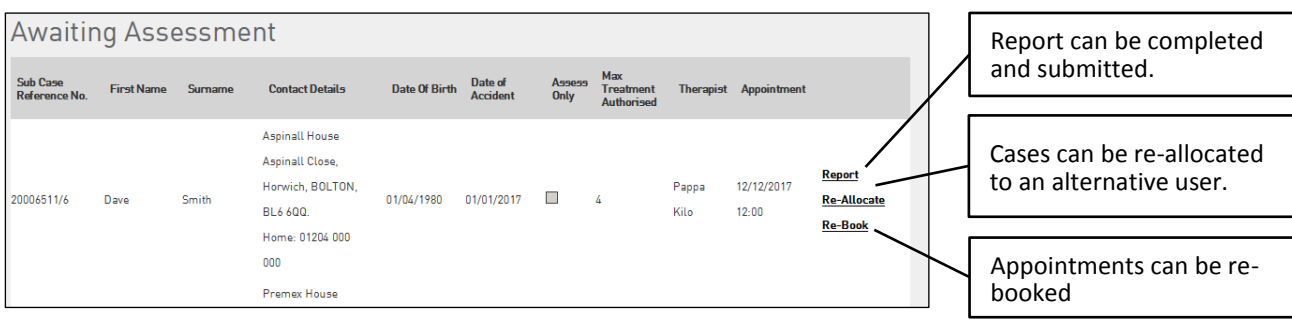

## **9. Completing a Treatment Report / Further Treatment Report**

#### **Completing a Treatment Report**

Only a User can complete and submit these.

Report templates are prepopulated and will require the User to respond to questions with yes or no responses.

A dropdown box will appear for further information where required.

By selecting the 'In Treatment' icon the following screen is displayed:

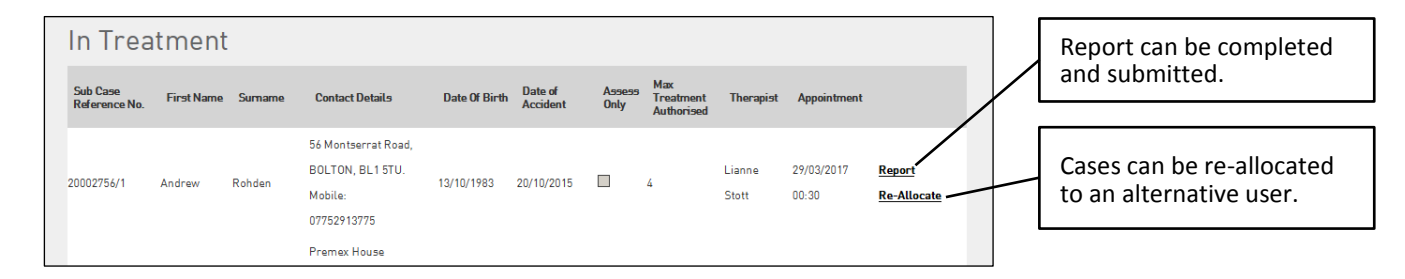

#### **Completing a Further Treatment Report**

Only a User can complete and submit these.

Cases requiring a Further Treatment report to be completed will be located within the 'In Treatment' icon on the Dashboard.

A prepopulated report template will now be available for completion. The Further Treatment report should be completed in the same way as a Treatment Report by following the steps 1 – 4 in the 'Completing a Treatment report' section.

## **10. Cases on Hold / Cases off Hold**

#### **Cases on Hold**

3d may place a case on hold at any point of the case lifecycle.

Cases that have been placed on hold will be displayed in the 'On Hold icon on the Dashboard. The Business Administrator will be able to view all cases on hold whilst the User will only be able to view their cases.

By selecting the 'On Hold' Icon, the screen below is displayed:

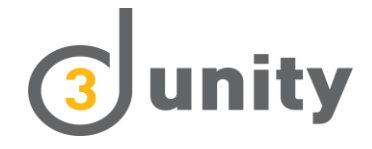

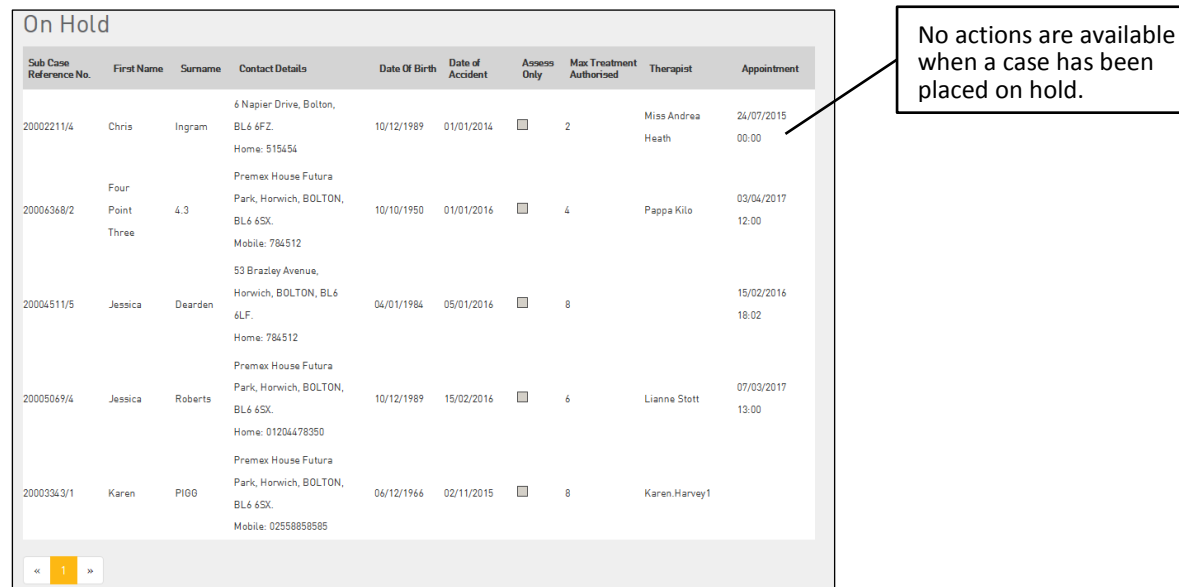

#### **Cases off Hold**

When 3d take the case off hold, the case will no longer be displayed within the 'On Hold' icon. The case will then be displayed in the last status icon it was at before the case was placed on hold.

If the case is at discharge status, the User can complete a report.

### **11. Pending Cancellation**

3d may cancel a case at any point of the case lifecycle.

The case will be displayed in the 'Pending Cancellation' icon on the Dashboard. The Business Administrator will be able to view all cases on hold whilst the User will only be able to view their cases.

By selecting the 'Pending Cancellation' Icon, the screen below is displayed:

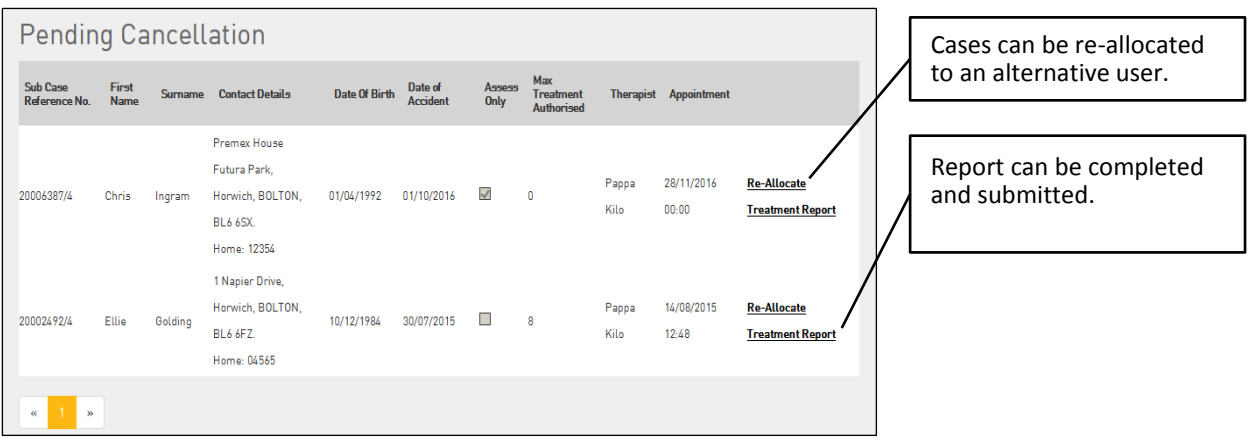

## **12. Re-Allocate Case**

If a case needs re-allocating to an alternative User for any reason, only the Business Administrator can reallocate the case.

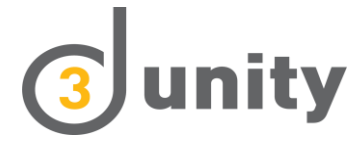

This will remove the claimant from the original Users Dashboard and the case will be displayed in the reallocated Users Dashboard. Cases may be re-allocated at any point in the case lifecycle.

Select the re-allocate hyperlink from within one of the following screens:

- Allocate & Appoint
- Awaiting Assessment
- In Treatment
- Pending Cancellation

Example below:

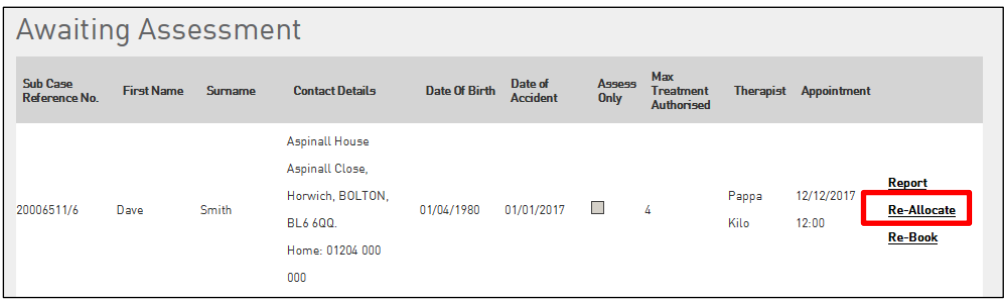

Once selected, the Re-Allocate therapist screen will appear:

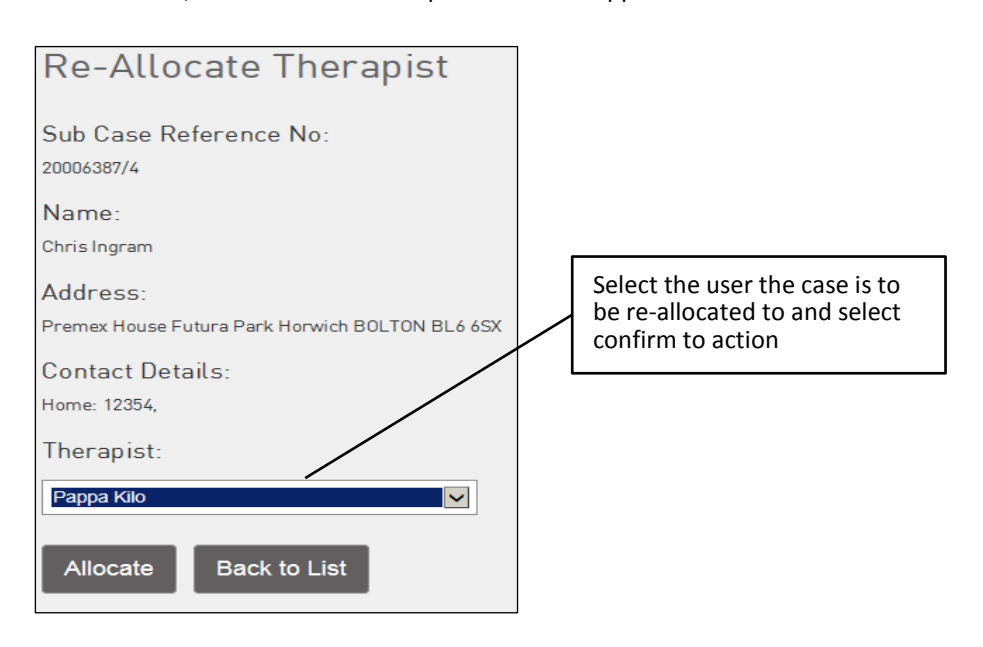

## **13. History**

All cases that are closed are displayed in the 'History' section of Unity. The Business Administrator will be able to view all User cases in History whilst the User will only be able to view their own cases.

History is accessed via the Reports menu on the Dashboard:

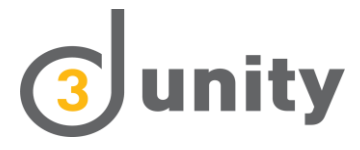

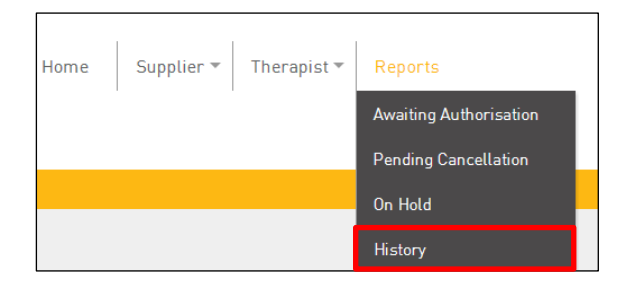

History Screen will then be displayed:

History Therapist Sub Case Reference No. First Name Sumame Date of Birth Date of Accident Assessment Report Treatment Repor Karen.Harvey1 01/01/2001 12/12/2015 20004363/1 dingle Treat **Assess** Lianne Stott 20004715/1 01/01/1950 02/02/2016 xexezxe **Assess Treat**  $\overline{3}$ Lianne Stott 20006534/2 02/01/1993  $\overline{1}$ 02/01/2017 Assess **Treat** .<br>Pappa Kilo 20006521/6 **Test** 02/11/2009 12/06/2014  $\bar{\mathsf{A}}$ **Treat** Assess Lianne Stoff 20002303/2 Adam Sandler 08/08/1950 09/02/2015 **Assess Treat** Karen.Harvey1 20005532/1 AFP AFP 01/08/1968 01/04/2016 **Treat** Assess 20005533/1 Karen Harvey1 Afp plus Afp plus 01/08/1966 01/04/2016 Assess **Treat** Lianne Stott 20002196/5 Alison Heath 10/12/1989 01/01/2015 **Treat Assess** Miss Andrea Heath 20002196/6 Alison Heath 10/12/1989 01/01/2015 <u>Assess</u> **Treat** Pappa Kilo 20002748/1 Andrew **Rohden** 13/10/1983 20/10/2015 **Treat** Assess  $3$  4 5 6 7 8 9 10 11 12 13 14 15 16 17 18  $\ast$  $\alpha$  $2^{\circ}$ 

Hyperlinks are visible for all completed assessment and treatment reports. If there is no hyperlink this means a report was not completed and the case was cancelled.

# **14. FAQ's**

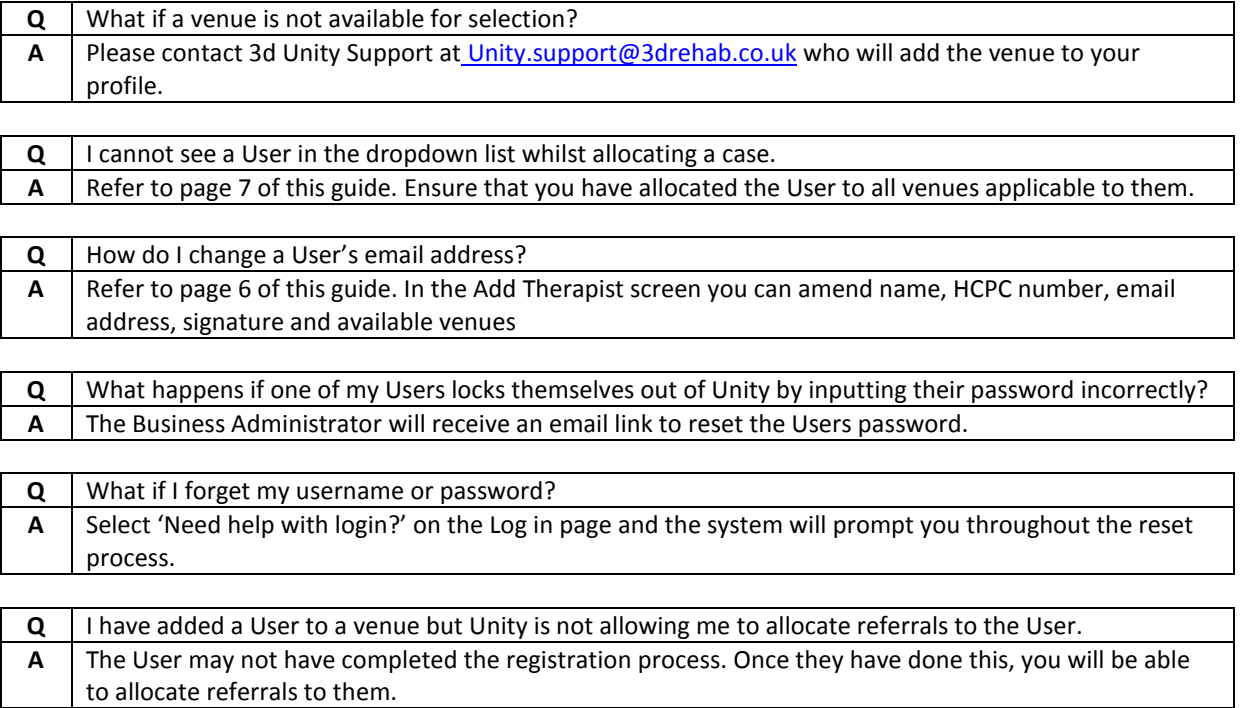

The name of the User treating the claimant is displayed. This can only be viewed by the Business Administrator

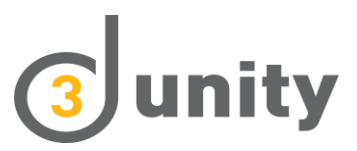

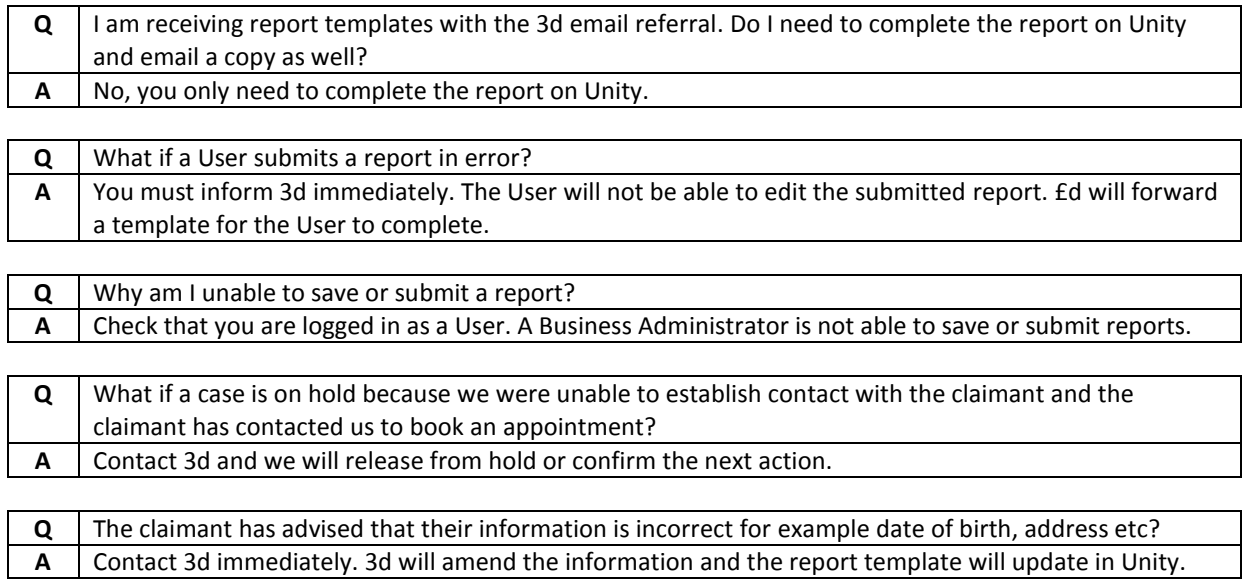